# Google検索で表示される会社情報を管理しよう ①登録編

Google検索の会社情報をきちんと管理すると……?

・お客様が会社情報を検索したとき、正確な情報を見てもらうことができます ・口コミへの返信など、お客様の声にリアクションできます

→会社の信用度の向上、検索時の知名度の向上が期待できます!

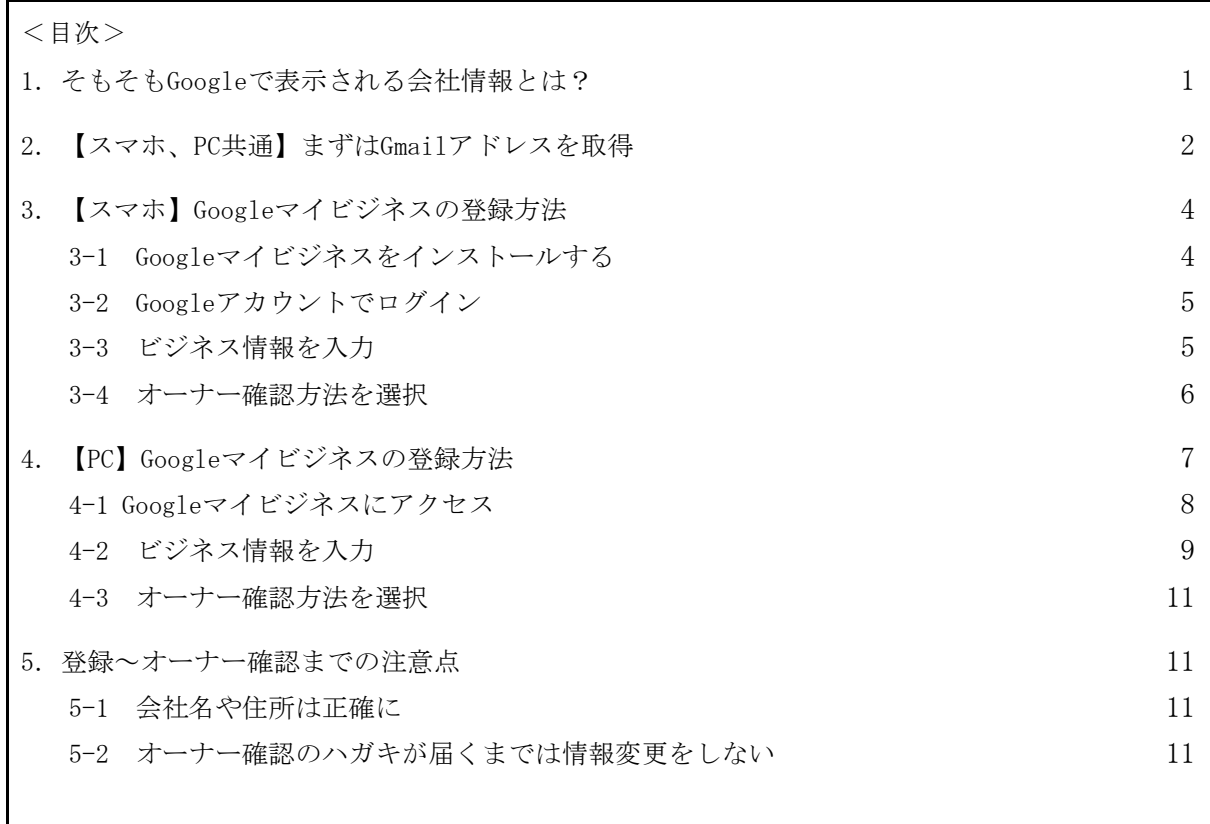

# <span id="page-0-0"></span>1.そもそもGoogleで表示される会社情報とは?

PCやスマホでお店などについて調べたときに、画面の右側(スマホだと上の方)に表示され る住所や写真などのまとまった情報のことです。いち利用者として口コミや質問を書くこと もできますが、自社の情報は「オーナー登録」をすることでビジネス情報をきちんと管理す ることができます。

(例)仙台市役所で検索した場合

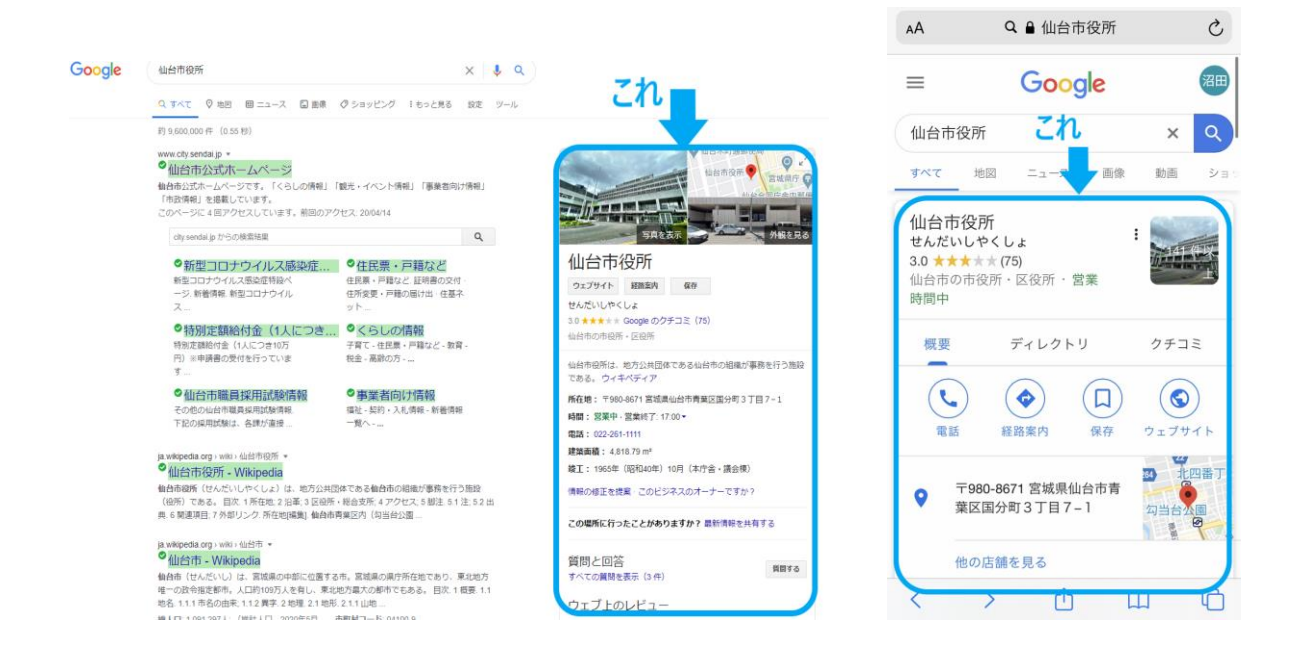

# <span id="page-1-0"></span>2.【スマホ、PC共通】まずはGmailアドレスを取得

このビジネス情報を管理するためには、GoogleのGmaiアドレスが必要です。すでに持ってい る方は、ここは飛ばして3章以降に進んでください。

手順1: 「Gmailアドレス 作成」などと検索してアカウントの作成ページをクリック(タッ プ)

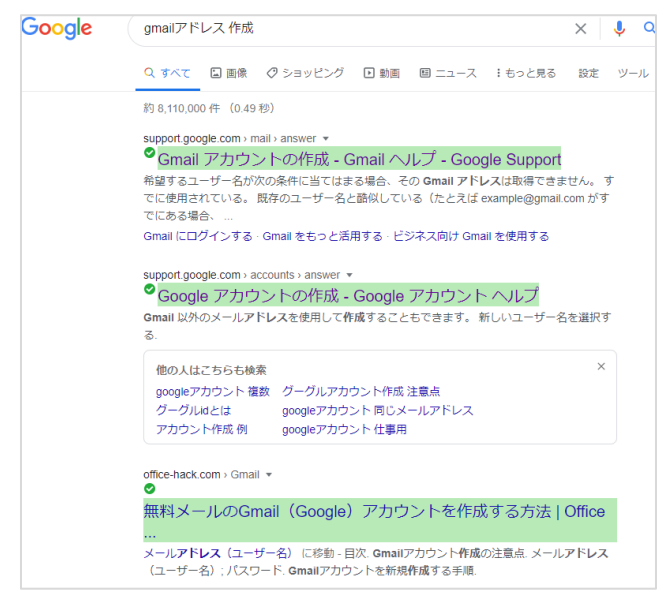

手順2:「アカウントの作成」ボタンをクリックし、名前とアドレスの英数字、パスワード を入力して「次へ」を押します。

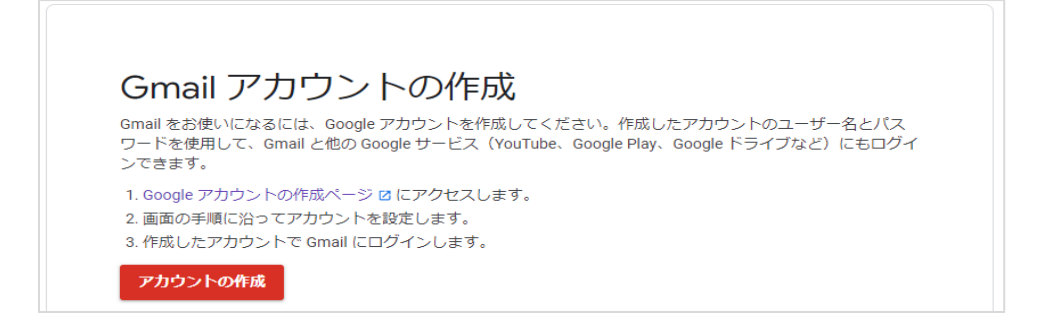

手順3:電話番号や生年月日を入力して次に進みます。

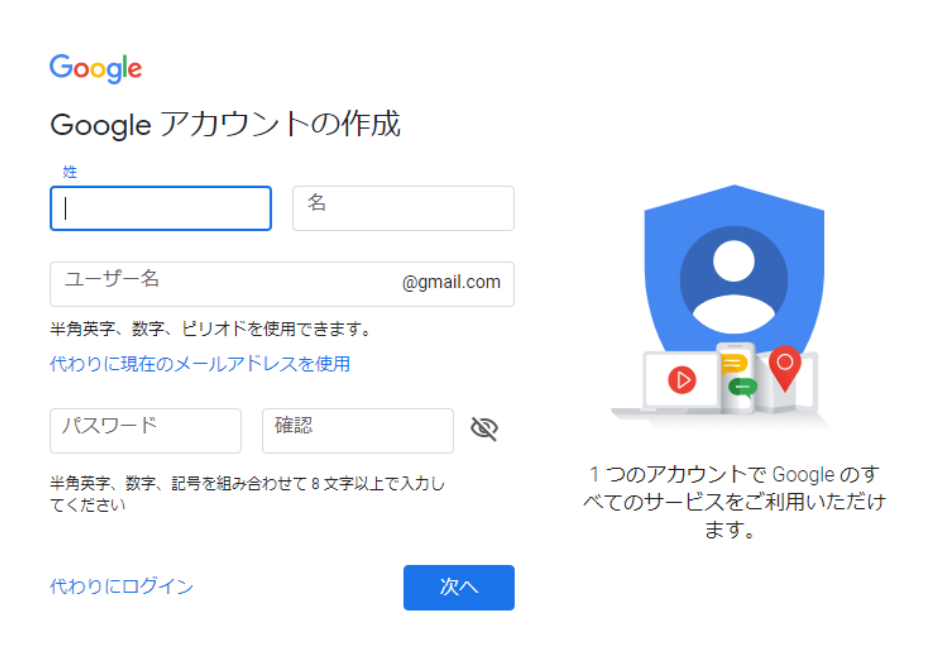

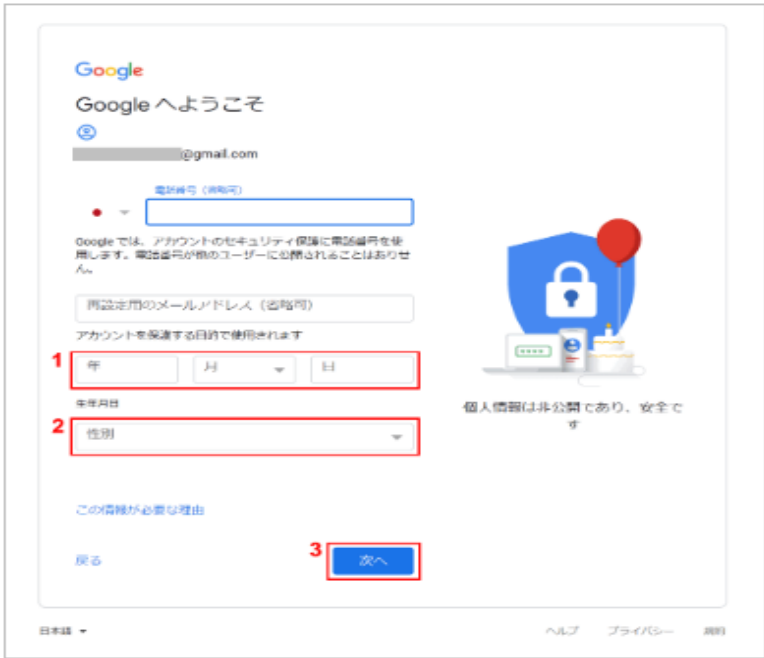

手順4:規約に同意すると、Googleアカウントの画面に移ります。これで登録完了です。PC ではこの画面からGoogleマイビジネスにアクセスできるので、閉じずにそのまま作業を続け るとスムーズです(4.【PC】Googleマイビジネスの登録方法 で説明しています)。

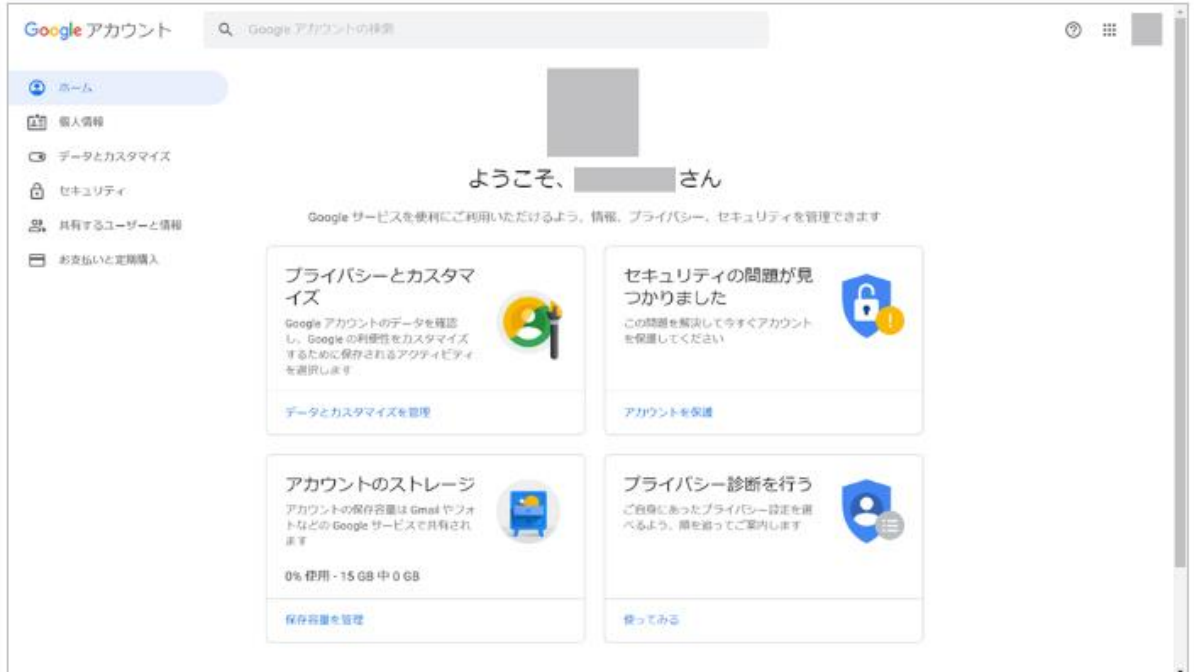

# <span id="page-3-0"></span>3.【スマホ】Googleマイビジネスの登録方法

ここからは、スマホとPCで分けて説明します。PCで操作したい場合は「4.【PC】Googleマ イビジネスのやり方」をお読みください。

# <span id="page-3-1"></span>3-1 Googleマイビジネスをインストールする

スマホアプリ「Googleマイビジネス」をインストールします。iOS(iPhone、iPad)はApp S tore、AndroidはPLAYストアで「Googleマイビジネス」と検索し、「入手」「インストー ル」をタップします。

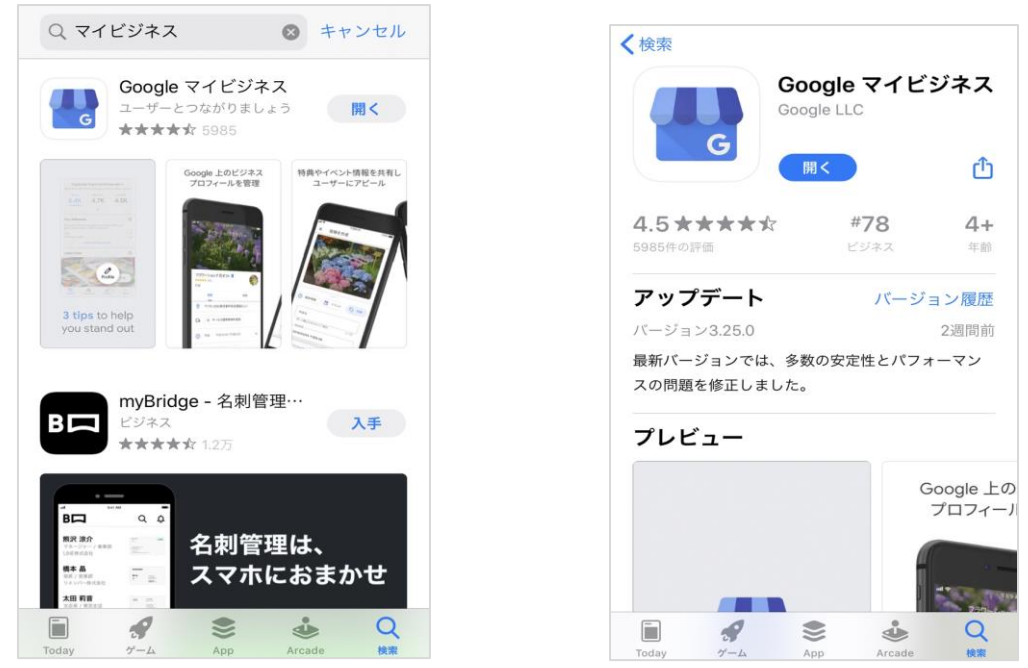

※このスクショはインストール済のため「開く」と表示されていますが、新しく入れる場合は「入 手」「インストール」などと表示されます

### <span id="page-4-0"></span>3-2 Googleアカウントでログイン

インストールが完了したら、アプリを開いてGoogleアカウント(Gmailアドレスとパスワー ド)でログインします。

※基本的にスマホがログイン情報を記憶しているはずなので、自分のアドレスで「○○とし て続行」というボタンが出てきます。そちらをタップしてください(なければアドレスとパ スワードを入力します)。

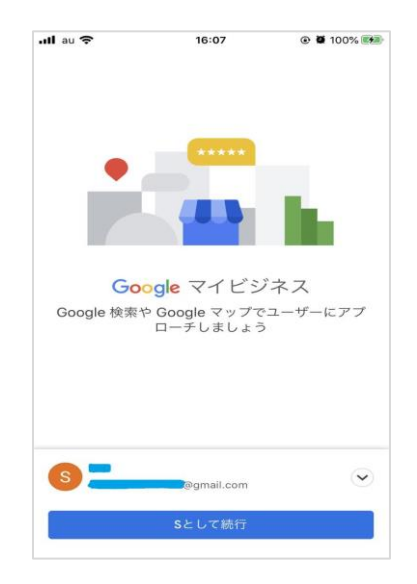

# <span id="page-4-1"></span>3-3 ビジネス情報を入力

ログインしたら、ビジネス名を入力して右下の「次へ」をタップします。ビジネス名は会社 やお店の正式な名称にしてください。

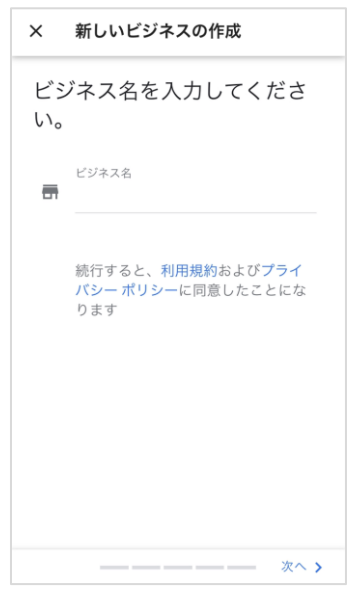

同様に住所などを入力し、「終了」まで進みます。 ※一部飛ばせる項目もあるため、「次へ」「終了」まで進めればOKです

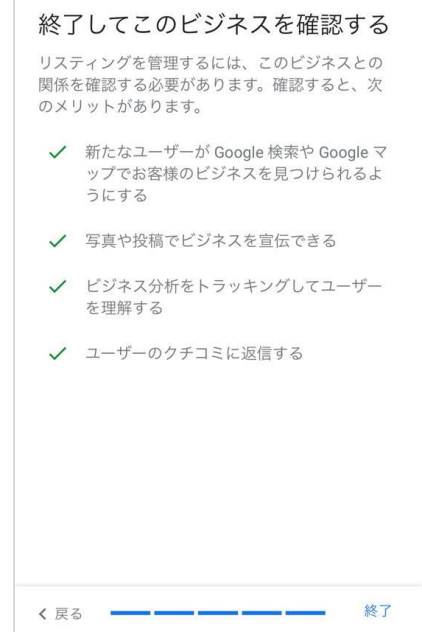

### <span id="page-5-0"></span>3-4 オーナー確認方法を選択

上の画面で「終了」をタップすると、オーナー確認方法の画面に移ります。

「ハガキを郵送」をタップして、宛名を入力しましょう。住所は店舗の住所をそのまま利用 します。

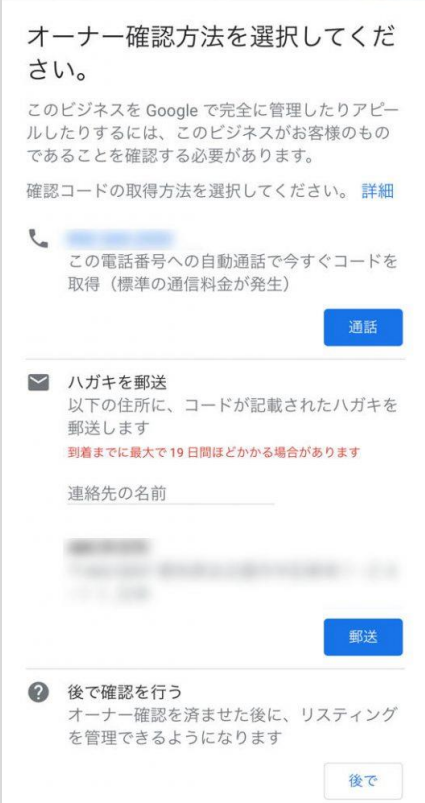

2週間~20日ほどでハガキが届きます。 ハガキに書いてある手順に従い、確認コードを入力するとオーナー確認が完了です!

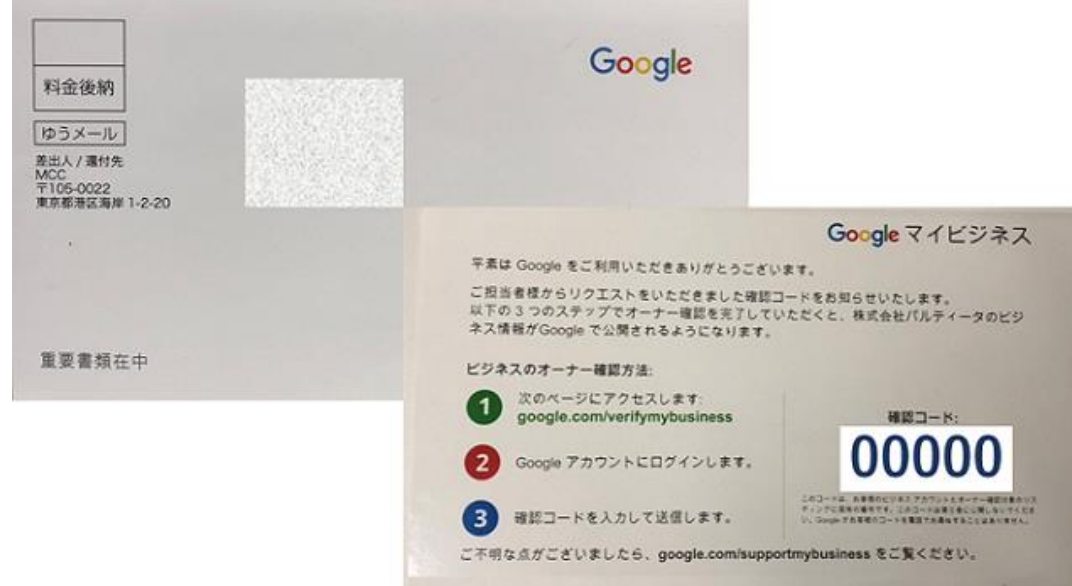

# <span id="page-6-0"></span>4.【PC】Googleマイビジネスの登録方法

ここからはPCの場合の登録方法を説明します。 画面がアプリと異なるところもありますが、基本的な流れはアプリと変わりません。

# <span id="page-7-0"></span>4-1 Googleマイビジネスにアクセス

Googleアカウントの画面右上にある点が集まったマークをクリックし、表示されたメニュー から「マイビジネス」をクリックします。

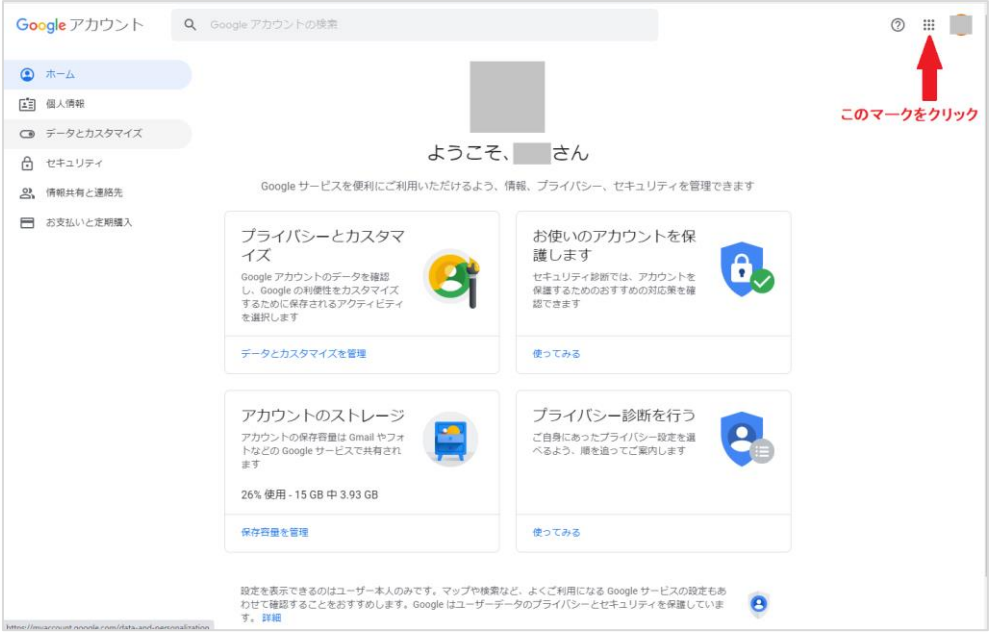

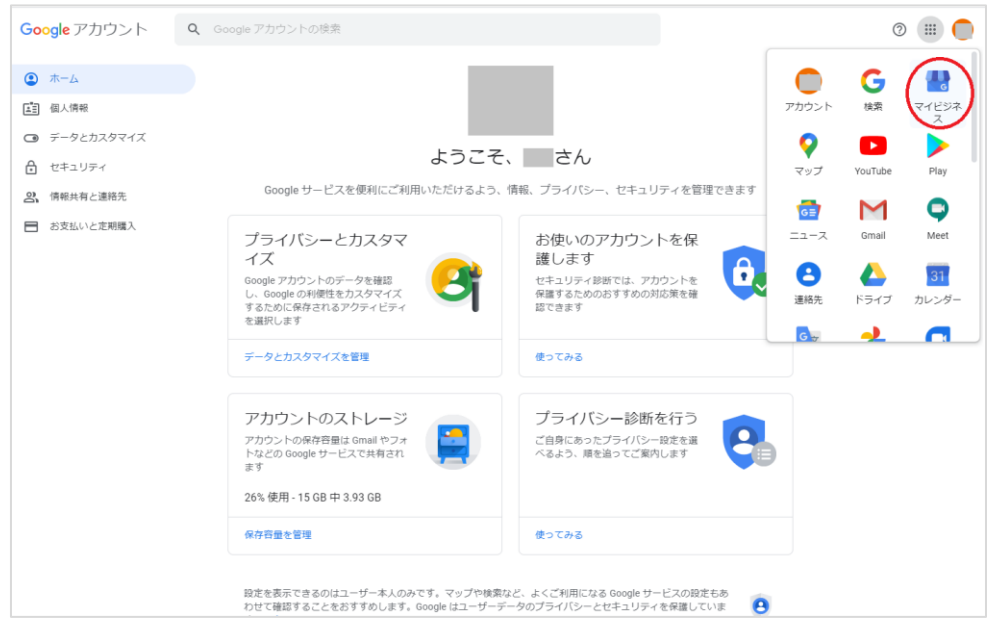

※Googleアカウントの画面からでなくても、「Googleマイビジネス」と検索し「[https://ww](https://www.google.com/intl/ja_jp/business/) [w.google.com/intl/ja\\_jp/business/](https://www.google.com/intl/ja_jp/business/)」にアクセスしてもOKです。その場合下記のページか ら「今すぐ開始」または「ログイン」をクリックし、ログインしてください。

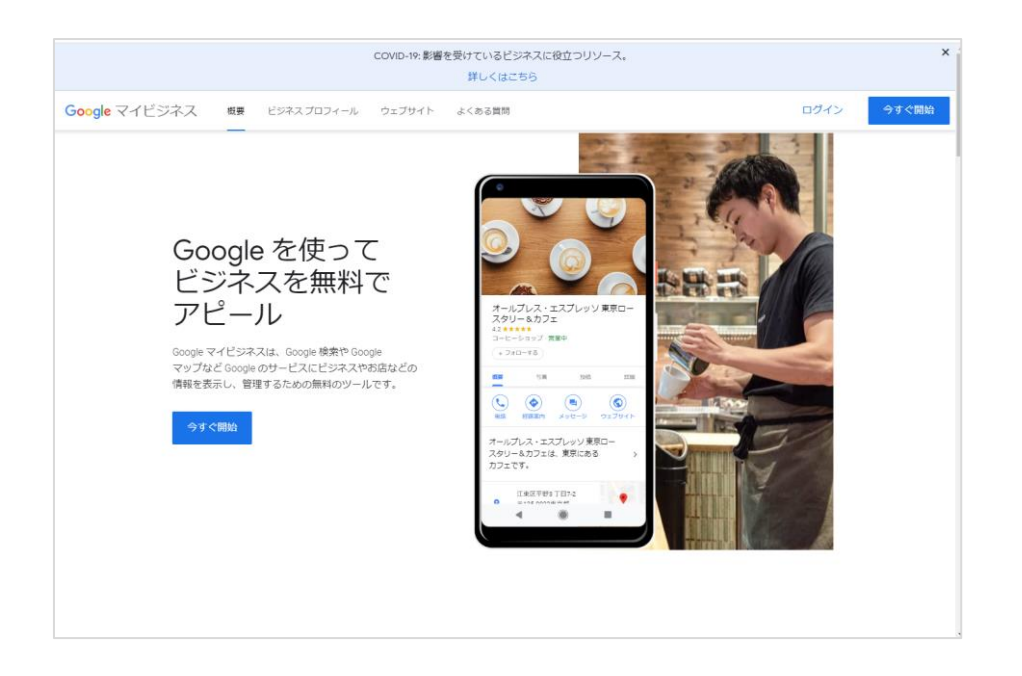

# <span id="page-8-0"></span>4-2 ビジネス情報を入力

ビジネス名(会社名)や住所を記入します。それぞれ省略せずに正確に記入し、「次へ」を クリックして情報の登録を進めましょう。

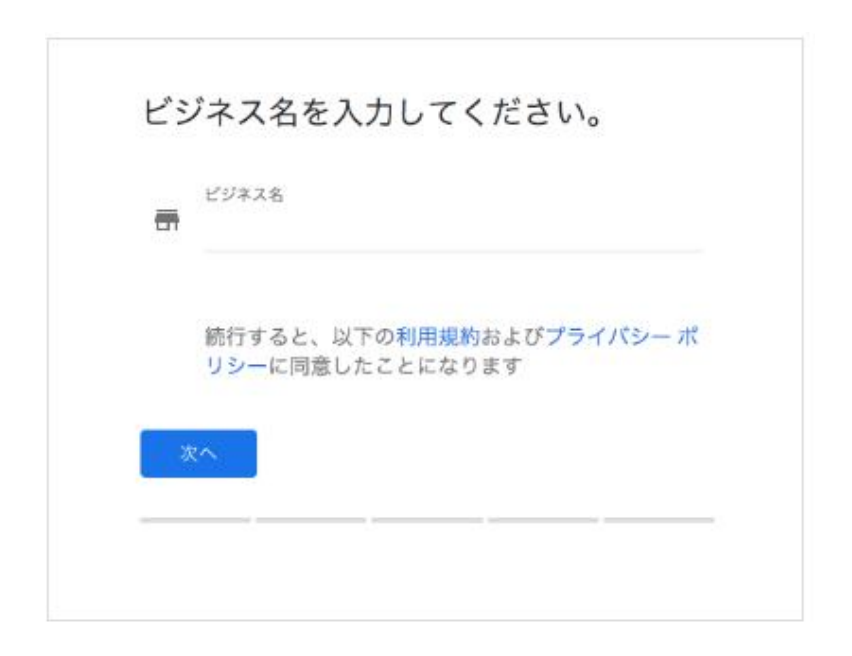

配達などを行っている場合は、商品配達のチェックボックスにチェックを入れましょう。

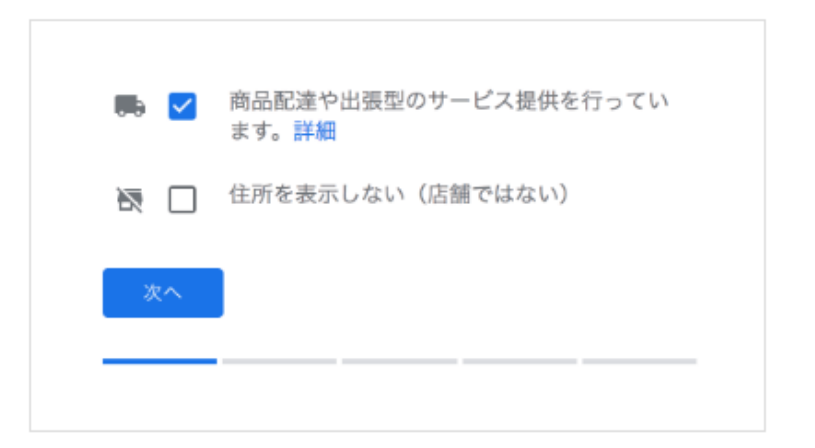

続けて、ビジネスのカテゴリを入力します。「レストラン」など単語を入力すると予測変換 が出てきますので、ビジネス内容に合ったものを選びましょう。

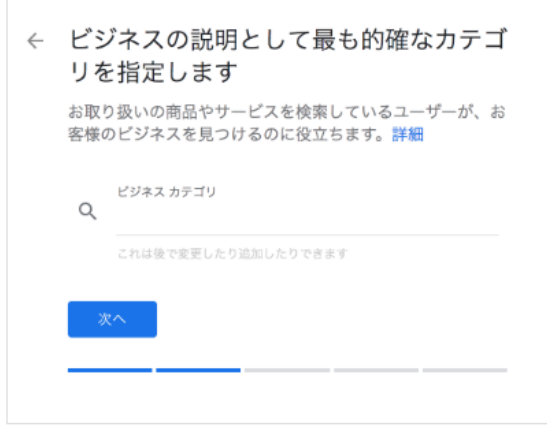

電話番号、お店のウェブサイトなどお客様に表示する情報も入力します。

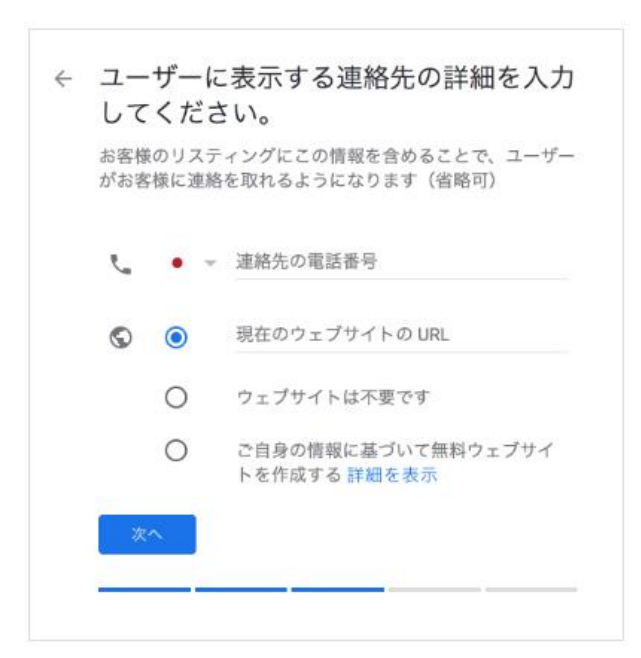

### <span id="page-10-0"></span>4-3 オーナー確認方法を選択

ビジネス情報の入力が完了すると、オーナーの確認方法の画面になります。ハガキの宛名を 入力し、送付先の会社住所を確認しましょう。

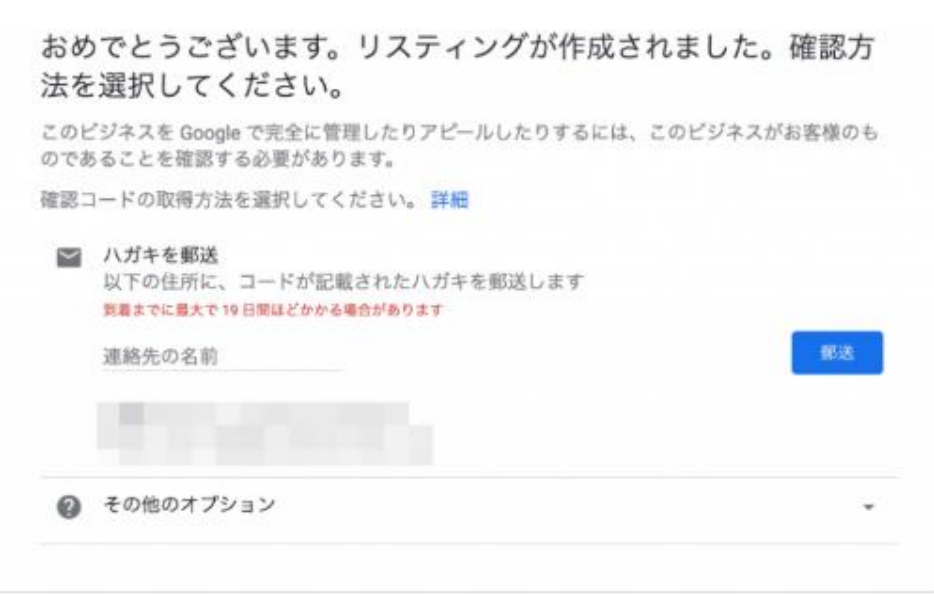

2週間~20日ほどでハガキが届きます。

ハガキに書いてある手順に従い、確認コードを入力するとオーナー確認が完了です!

#### <span id="page-10-1"></span>5. 登録~オーナー確認までの注意点

以下のポイントを逃してしまうと、登録に時間がかかることがあります。登録の際は注意し て行いましょう。

#### <span id="page-10-2"></span>5-1 会社名や住所は正確に

会社名を通称や内輪での呼び方で記入するのは控えましょう。情報の信頼性を高め、地図上 でわかりやすく表示されるためにも、会社名などの情報は正確に入力してください。

#### <span id="page-10-3"></span>5-2 オーナー確認のハガキが届くまでは情報変更をしない

Googleマイビジネスに登録した情報は、後から変更や修正をすることができます。しかし、 オーナー確認が完了する前に変更をすると、ハガキの到着が遅くなってしまいます。オーナ ー確認が終わるまでは、最初に入力した情報を変更しないでください。

※14日以上経ってもオーナー確認のハガキが届かない場合は、サポートに問い合わせること ができます。

Googleマイビジネスのメニューから、「サポート」で「ハガキ 届かない」などと検索し、 「ハガキをリクエストしてから14日以上経過している」の記事で対処法をご確認ください。 登録お疲れ様でした。登録が完了したら、さっそく会社情報を更新してみましょう。「[Goog](https://docs.google.com/document/d/11WrlDtqy3BhJmGUrURGAr_G-bWOys0qqgoA3njwuNqs/edit) le[マイビジネス管理方法②実践編](https://docs.google.com/document/d/11WrlDtqy3BhJmGUrURGAr_G-bWOys0qqgoA3njwuNqs/edit)\_基礎」ではどんなお店でも載せるべき項目を解説してい ます。